## 撮った写真をポスター風にまとめて

プレゼントしよう(Office2003)

## 便利なオプション設定:

オートシェイブを挿入すると変な枠が出てくる

ツール→オプション→全般→□オートシェイブの挿入時・・・の□のチェ ックを外す

挿入した図が自由に動かせない

ツール→オプション→編集と日本語入 力 の「図を挿入/貼り付ける形式」を 「前面」などにする

- 1.タイトル
- オートシェイブ→星とリボン→下リボ

ンをクリックし、上部にドラッグ して入れる。リボンの中央部を右 クリック→テキスト入れる→タ イトルを入れる。

2.写真の挿入

オートシェイブ→基本図形→四 角形 を挿入。四角形を選択した 状態(周りが白丸で囲まれた状 態)で、書式→オートシェイブ→ 色と線→塗りつぶし→色 をク

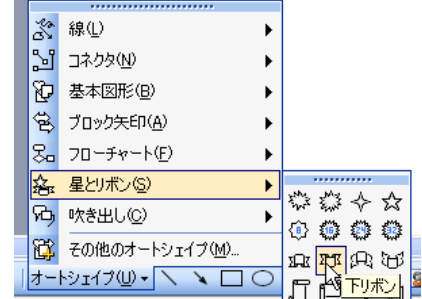

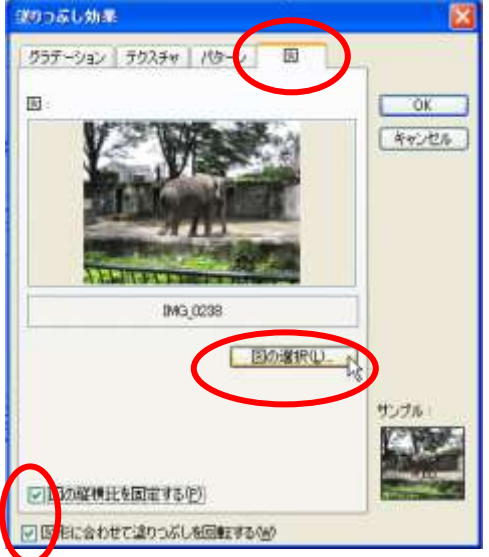

リック 塗りつぶし効果→図→図の選択 で写真を指定する。 この時、下の方にある「図の縦横比を固定する」と「図形に合わせて塗り つぶしを回転する」の両方にもを入れておくこと。 書式→オートシェイブ→色と線→線 の色と太さを調整する。

3.キャプション(説明を入れる)

オートシェイブ→吹き出し→四角形をクリックし、入れたい場所でドラッ グ。吹き出しの中をクリックしてから説明文を入れる。

これを繰り返して、楽しいポスター風アルバムを作りましょう。

●図形を調べて行くと意外に面白いものもあります。写真にあわせて形を選 ぶのはあなたのセンス次第。

●図を囲む枠の緑色の子丸を左右に振る と回転させることもできます。

●また自作の図形でも OK です。 ※自作図形は元になる図形の上を多角 形ツールでなぞるとうまくできます。

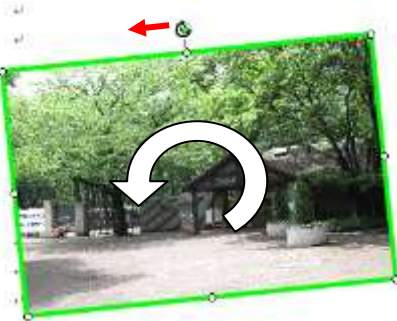

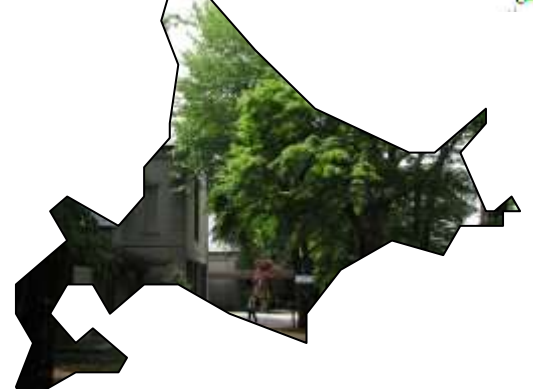

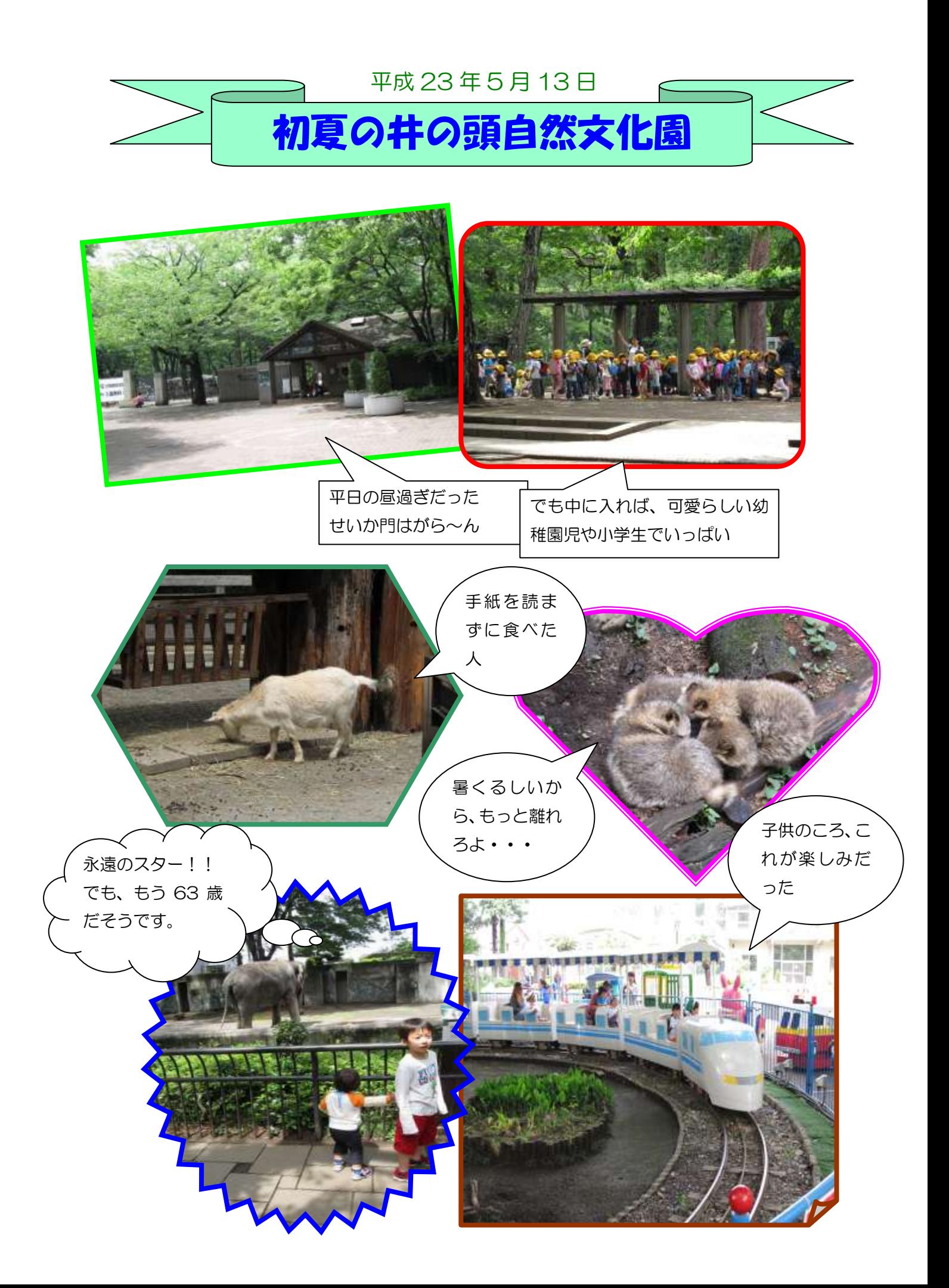